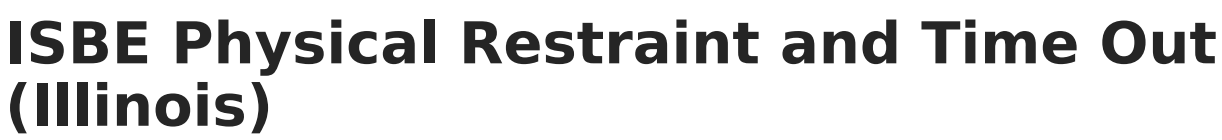

Last Modified on 03/11/2024 8:46 am CDT

Infinite  $\varepsilon$  (  $\checkmark$ 

[Report](http://kb.infinitecampus.com/#report-logic) Logic | [Report](http://kb.infinitecampus.com/#report-editor) Editor | [Generate](http://kb.infinitecampus.com/#generate-the-report) the Report | [Report](http://kb.infinitecampus.com/#report-layout) Layout

**Classic View:** IL State Reporting > ISBE Extracts > Physical Restraint and Time Out

#### **Search Terms**: ISBE Extracts

The ISBE Physical Restraint and Time Out Extract reports students who have been physically restrained or assigned to a time out or an isolated time out as part of a Behavior Response to a Behavior Incident.

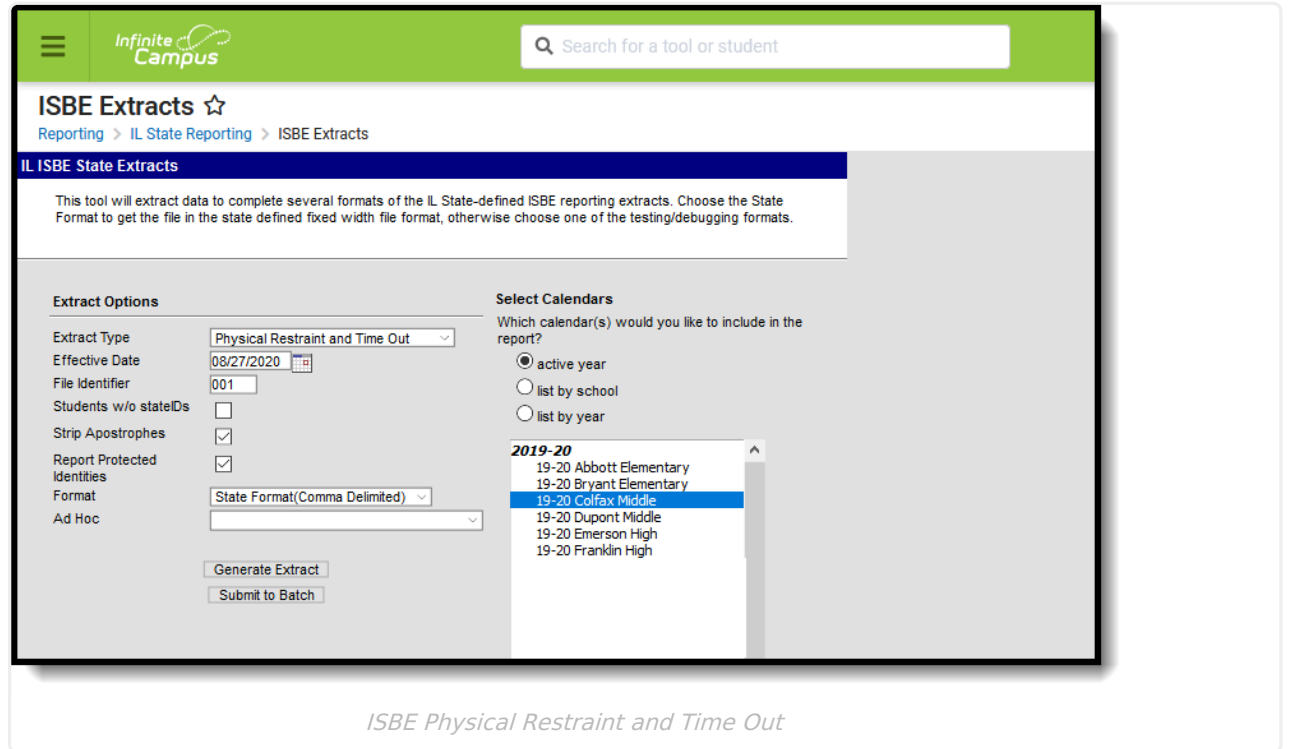

# **Report Logic**

All students who are assigned a Behavior Response Type of the following in the selected calendar are included in the report:

- P: Physical Restraint
- T: Time Out
- I: Isolated Time Out
- PP: Prone Physical Restraint
- SP: Supine Physical Restraint

All behavior response records during the specified time (before the entered Effective Date, before the end of the selected calendar, after the start of the selected calendar) are included. This means multiple records for a student are reported.

The date of the Behavior Response must fall on or before the Effective Date entered in the Extract Editor, on or before the Calendar End Date and must be on or after (or null) the Calendar Start Date.

The student must have at least one enrollment record in the selected calendar and the enrollment start date must be less than or the same as the Effective Date entered on the extract editor.

Students are not reported when:

- The enrollment record is marked as **State Exclude** or **No Show**.
- The Grade Level of Enrollment is marked as E**xclude from State Reporting**.
- The Calendar of enrollment is marked as **Exclude**.

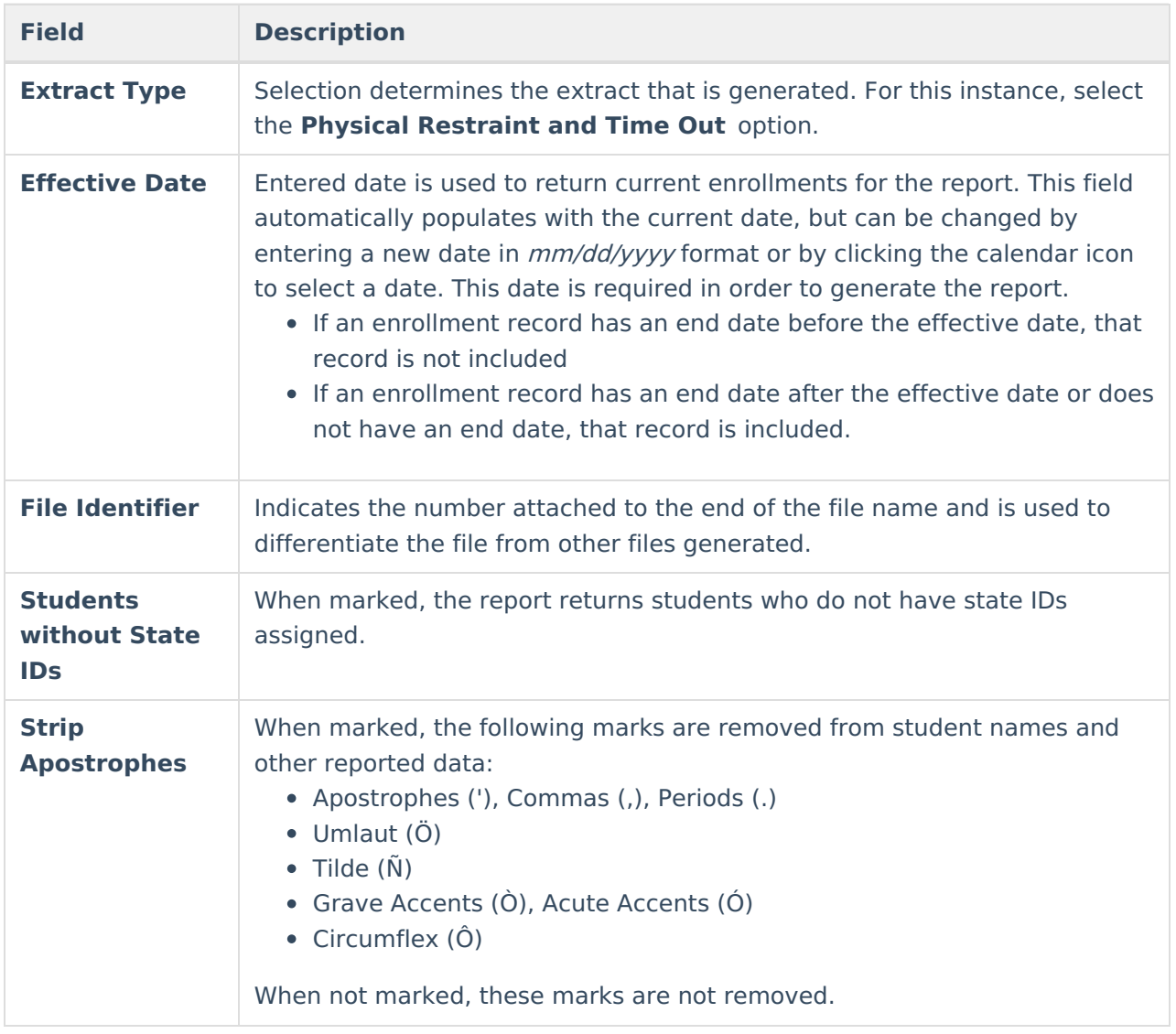

## **Report Editor**

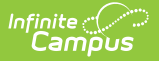

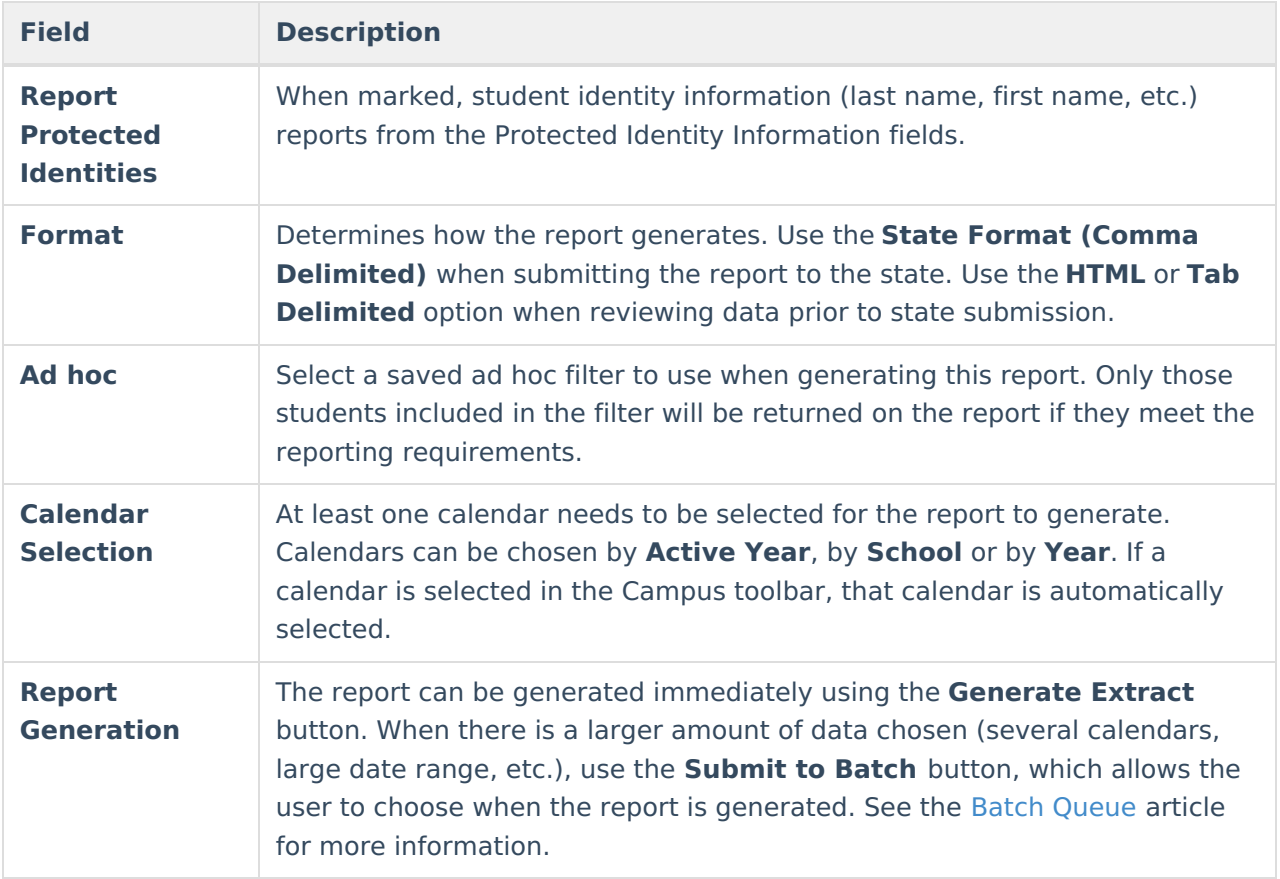

## **Generate the Report**

- 1. Select **Physical Restraint and Time Out** from the **Extract Type** field.
- 2. Enter the **Effective Date** for the report.
- 3. Enter a **File Identifier**. This is a three digit number attached to the file name used to differentiate itself from other ISBE Demographic and Enrollment Extract files generated.
- 4. Select the **Students w/o stateIDs** checkbox to include students without state IDs within the report.
- 5. If desired, mark the **Strip Apostrophes** checkbox.
- 6. If desired, mark the **Report Protected Identities** checkbox.
- 7. Select which **Format** to generate the report in. To preview information prior to submission to the state, use the HTML format. When submitting data to the state, use the State Format (Comma Delimited).
- 8. If desired, select an **Ad hoc Filter** from which to pull the student set.
- 9. Select which **Calendars** to include within the report.
- 10. Select the **Generate Extract** button or use the **Submit to Batch** option. The report displays in a separate window in the designated format.

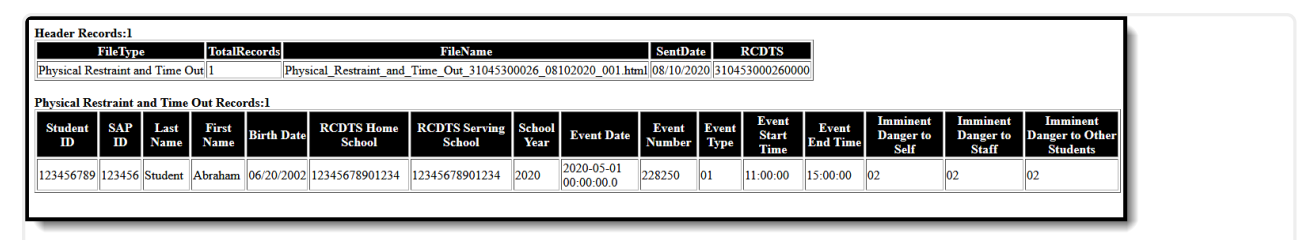

ISBE Physical Restraint and Time Out, HTML Format

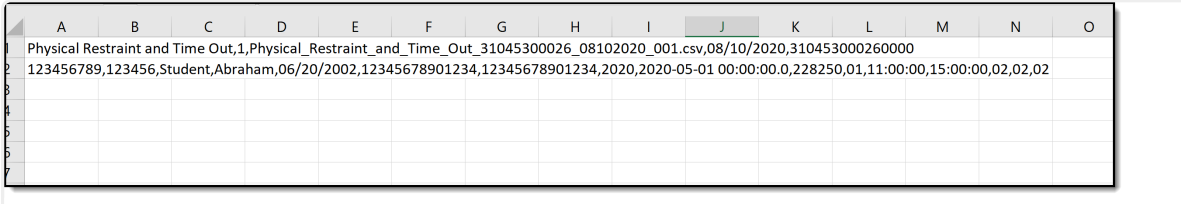

ISBE Physical Restraint and Time Out, State Format

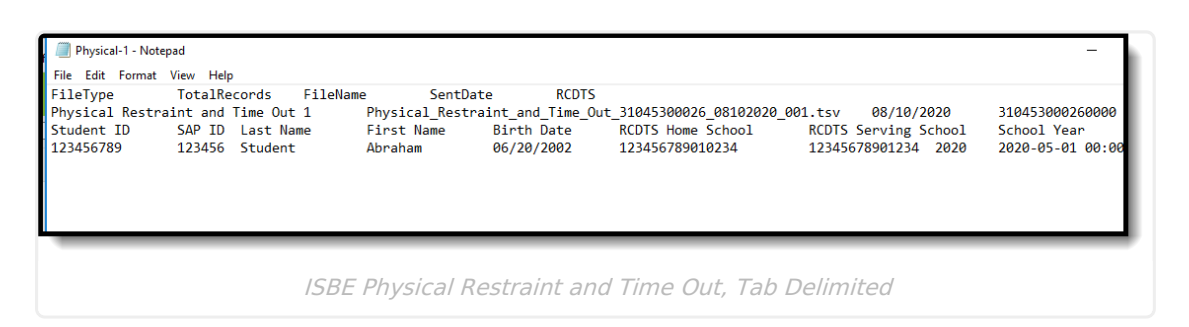

# **Report Layout**

#### **Header Layout**

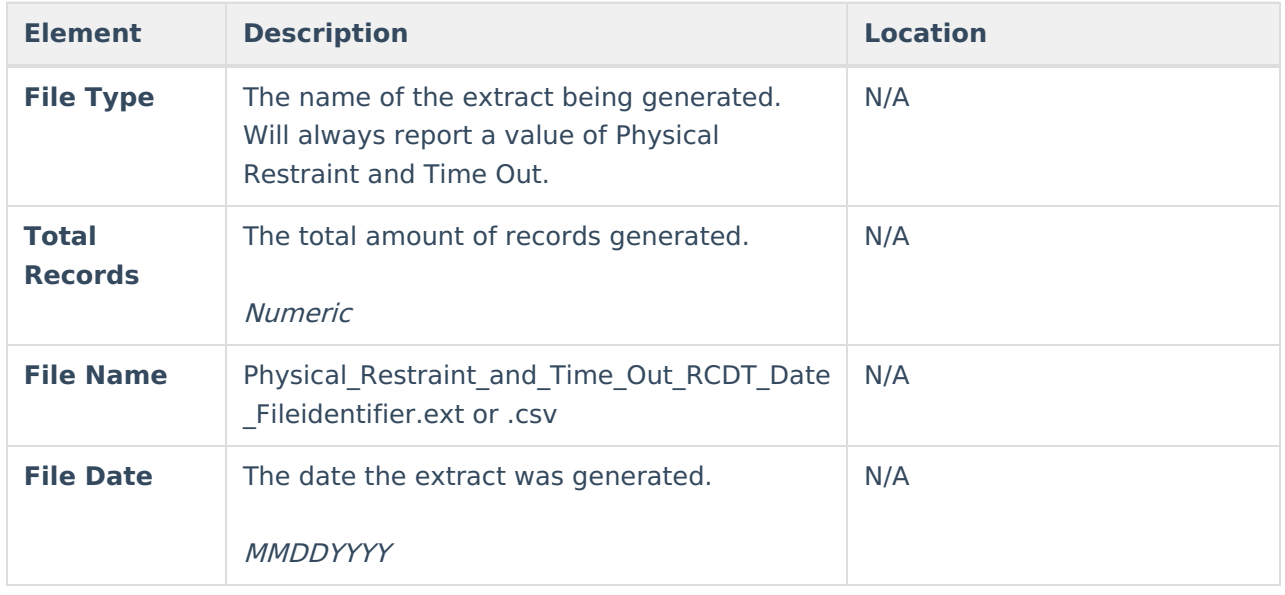

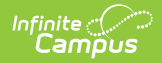

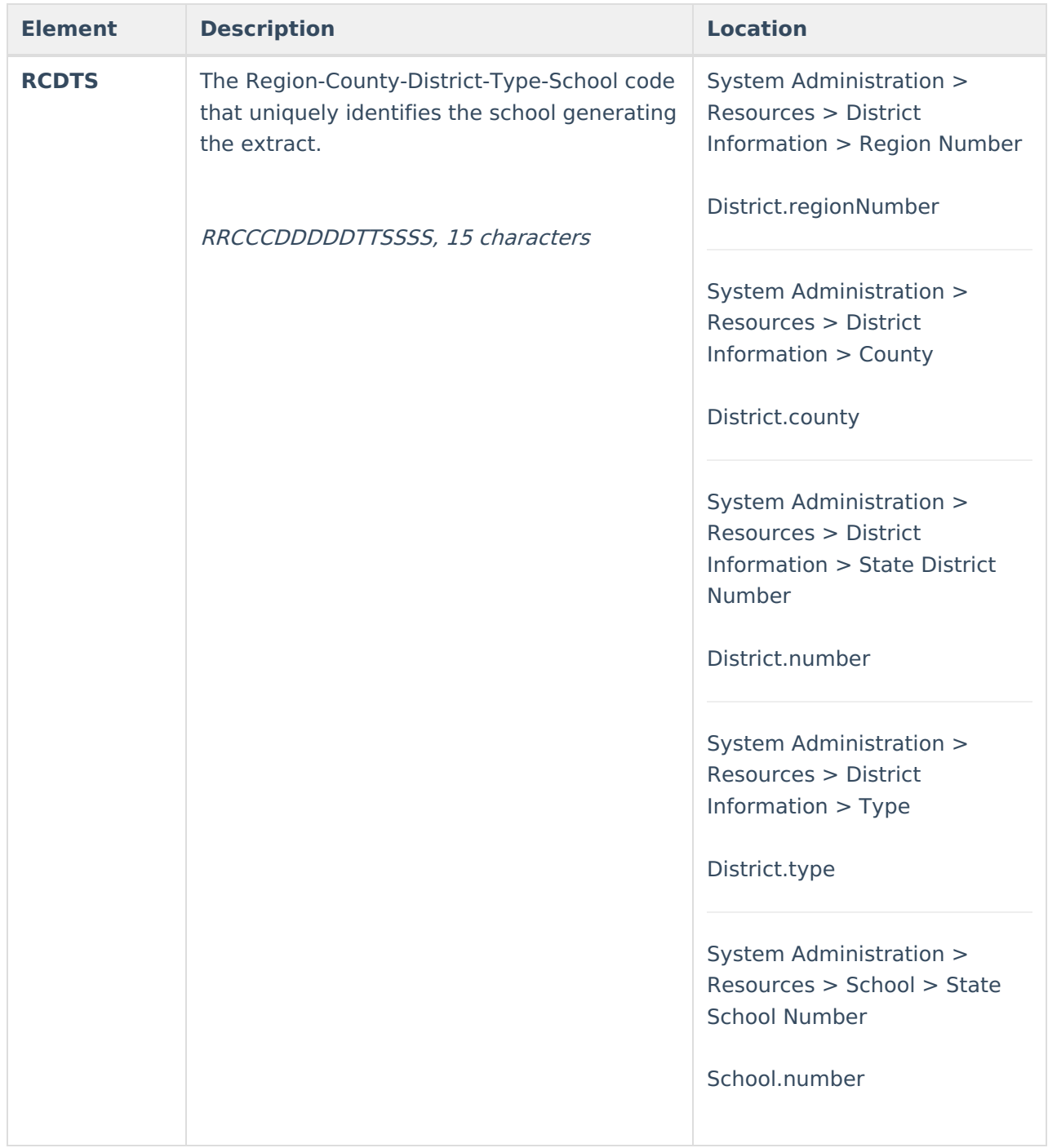

### **Extract Layout**

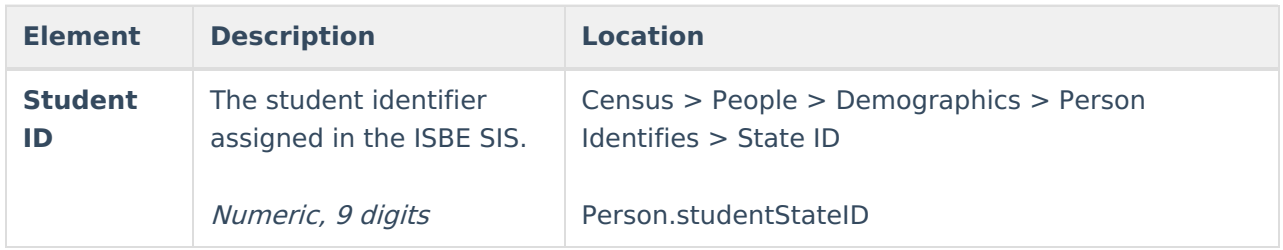

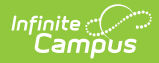

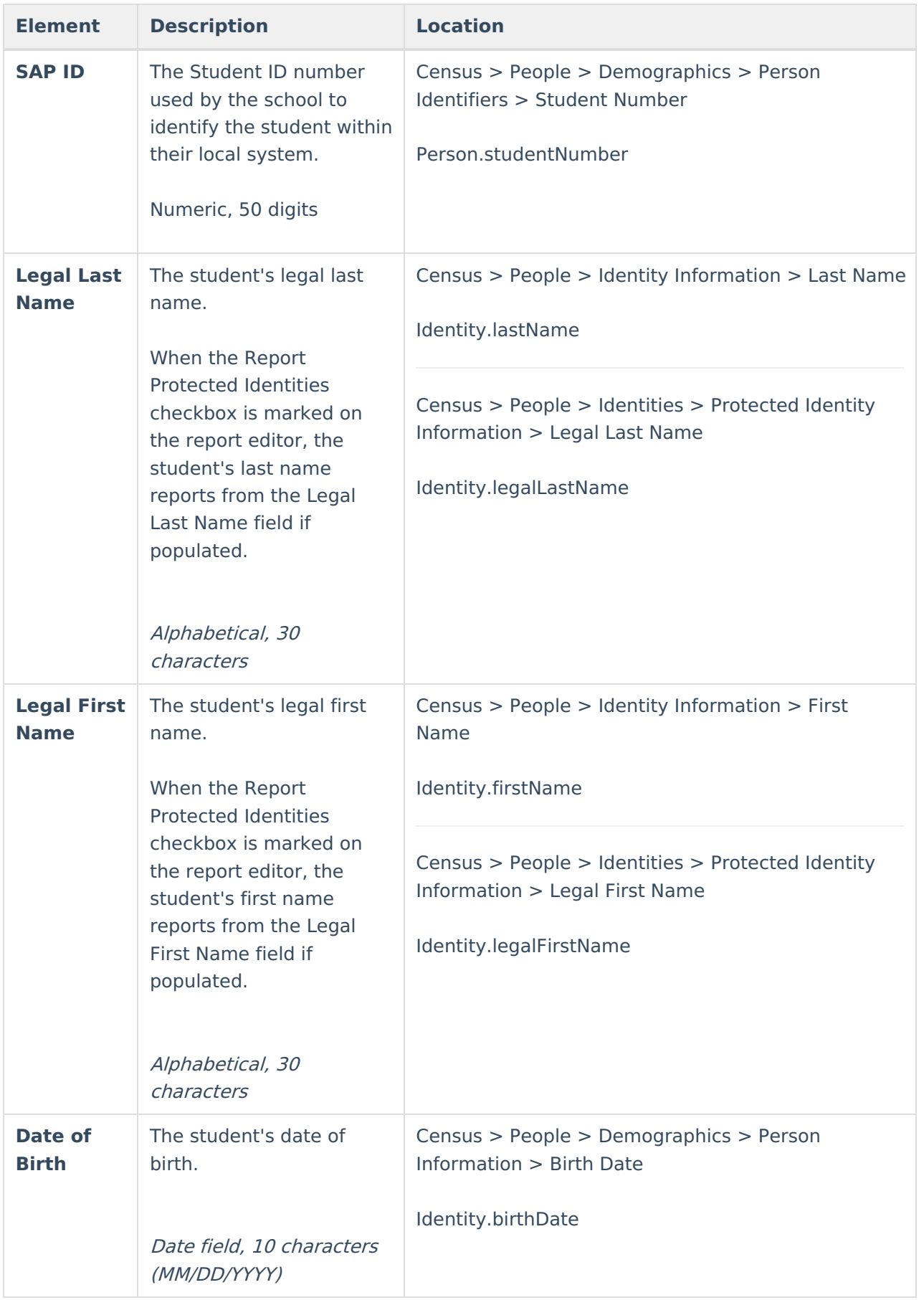

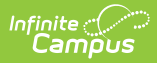

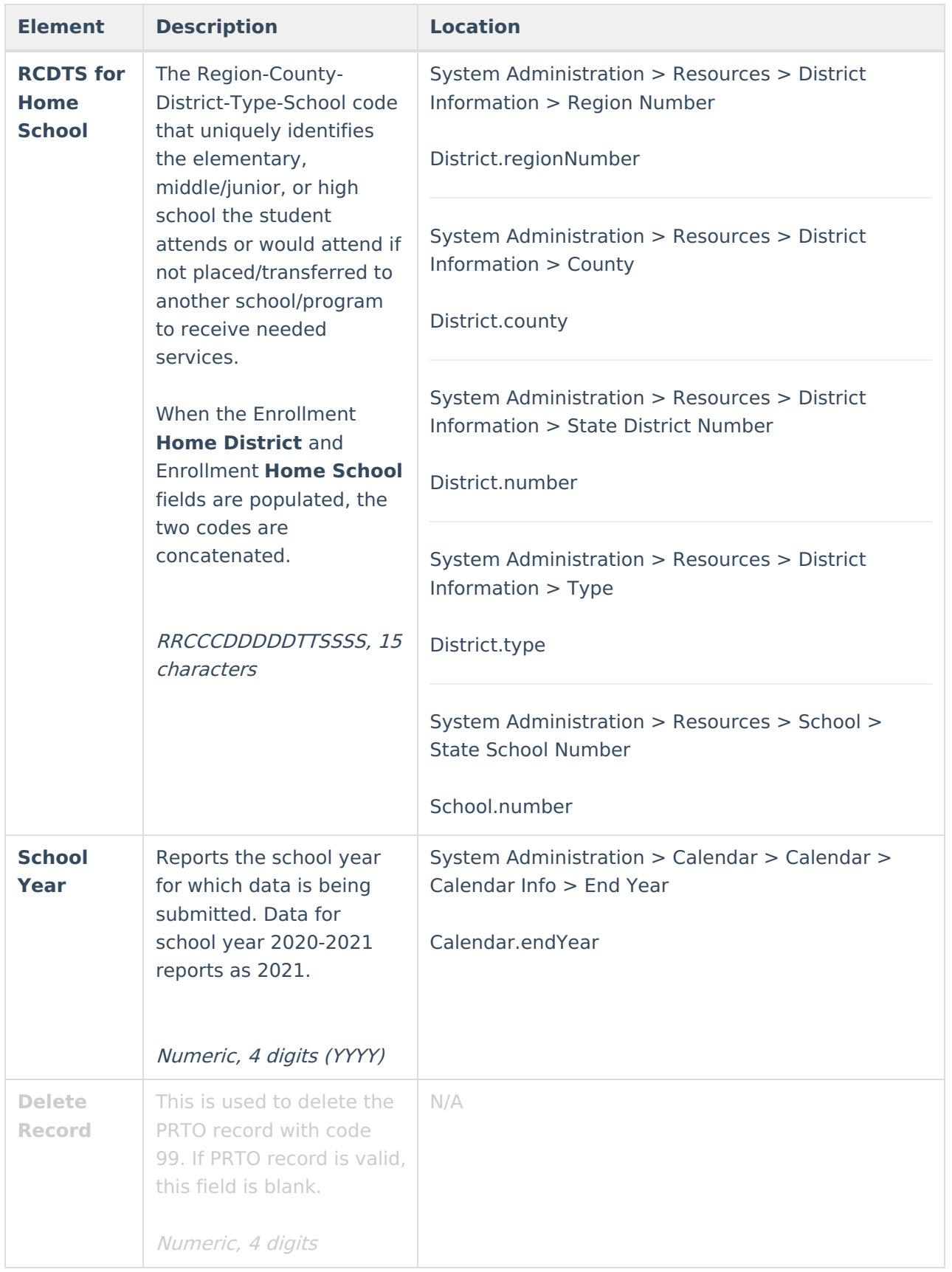

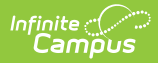

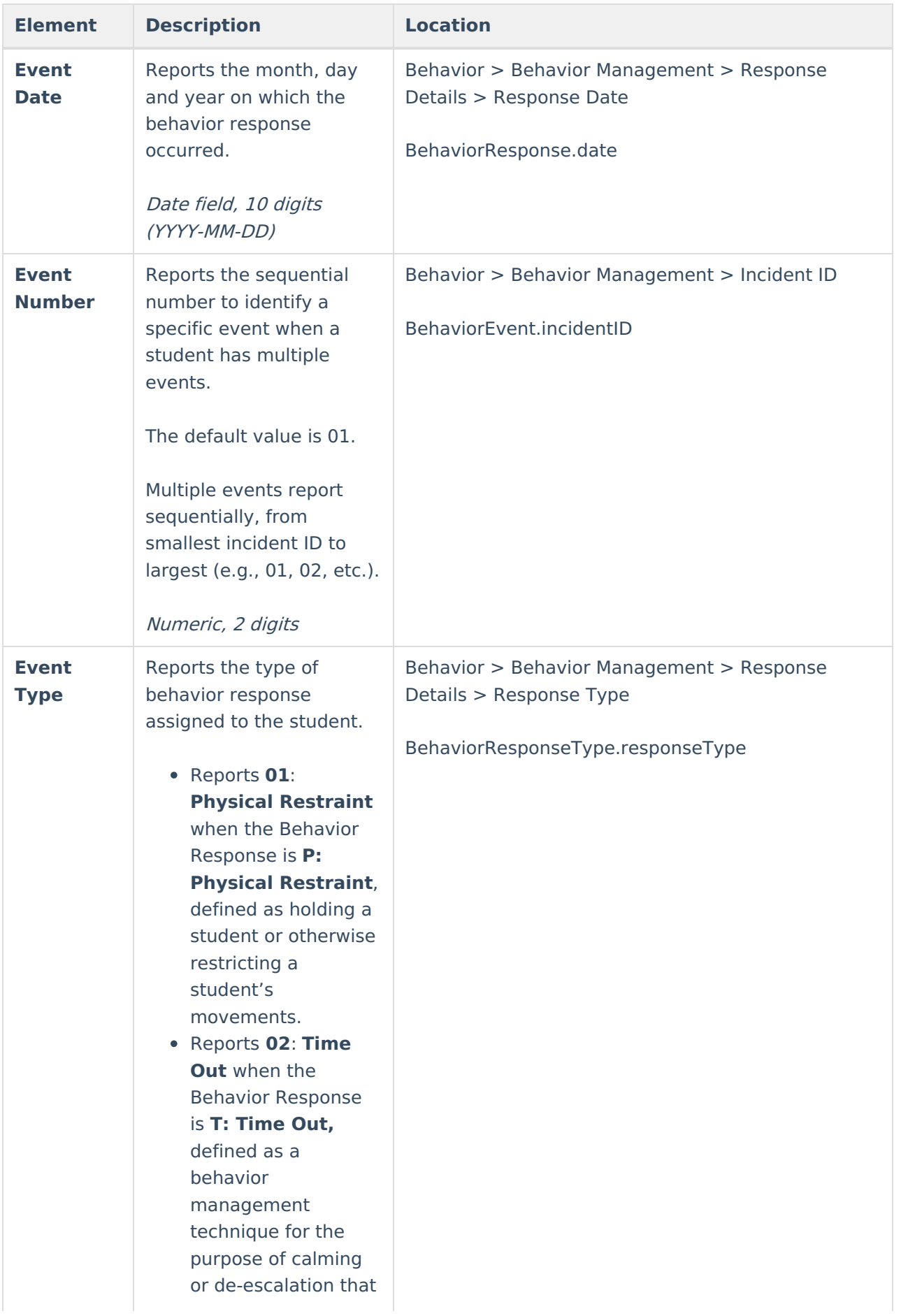

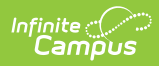

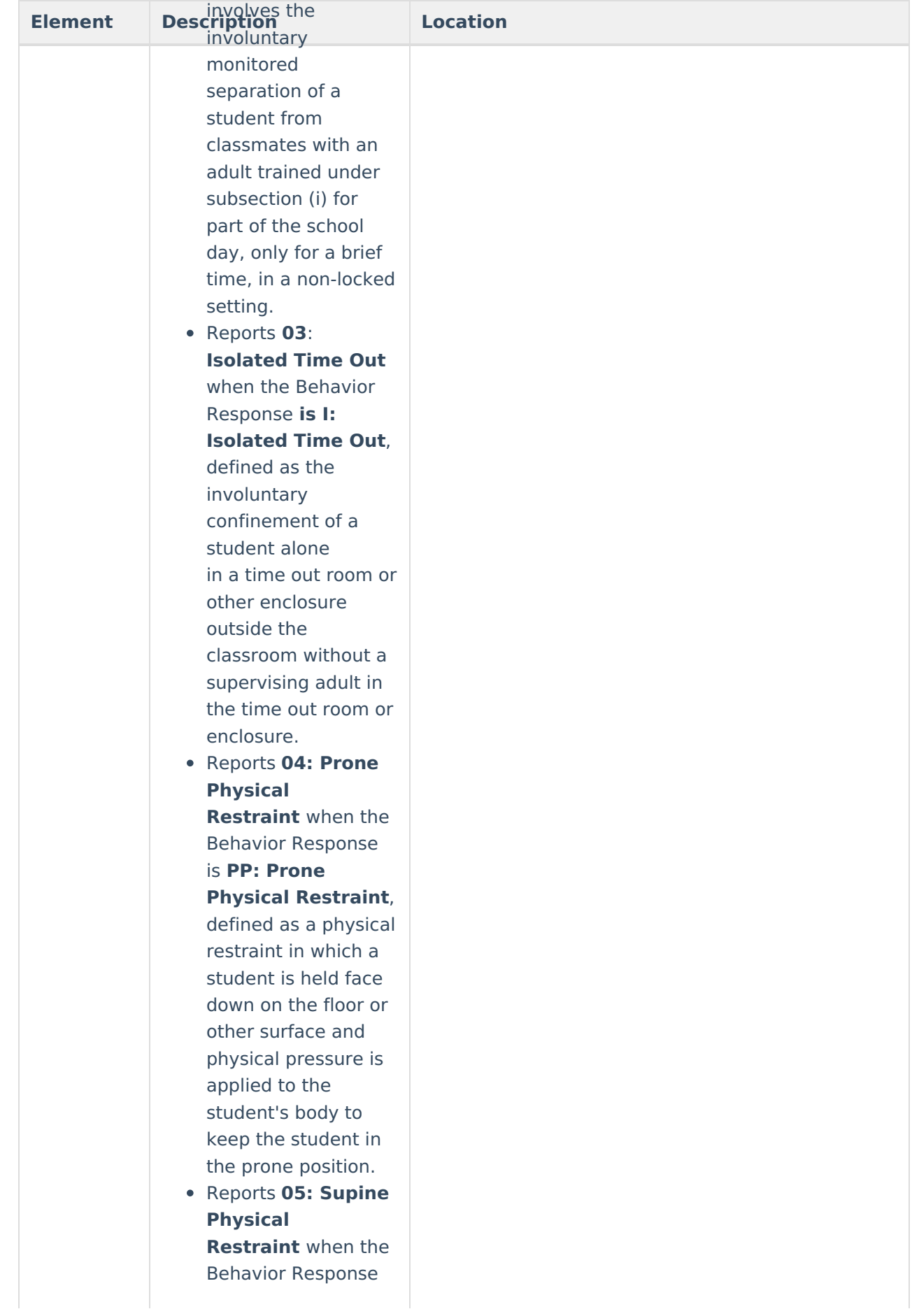

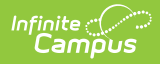

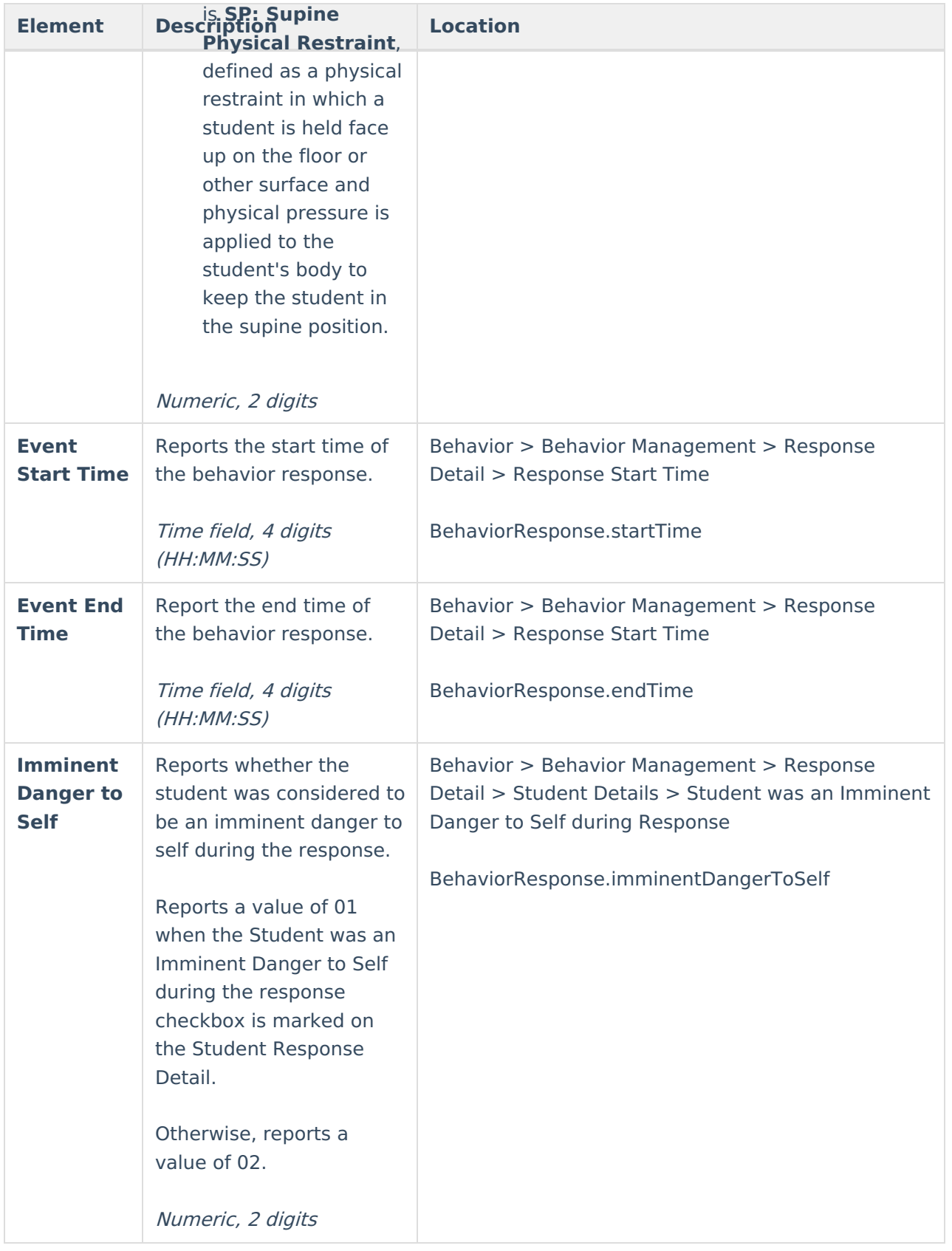

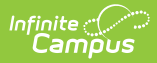

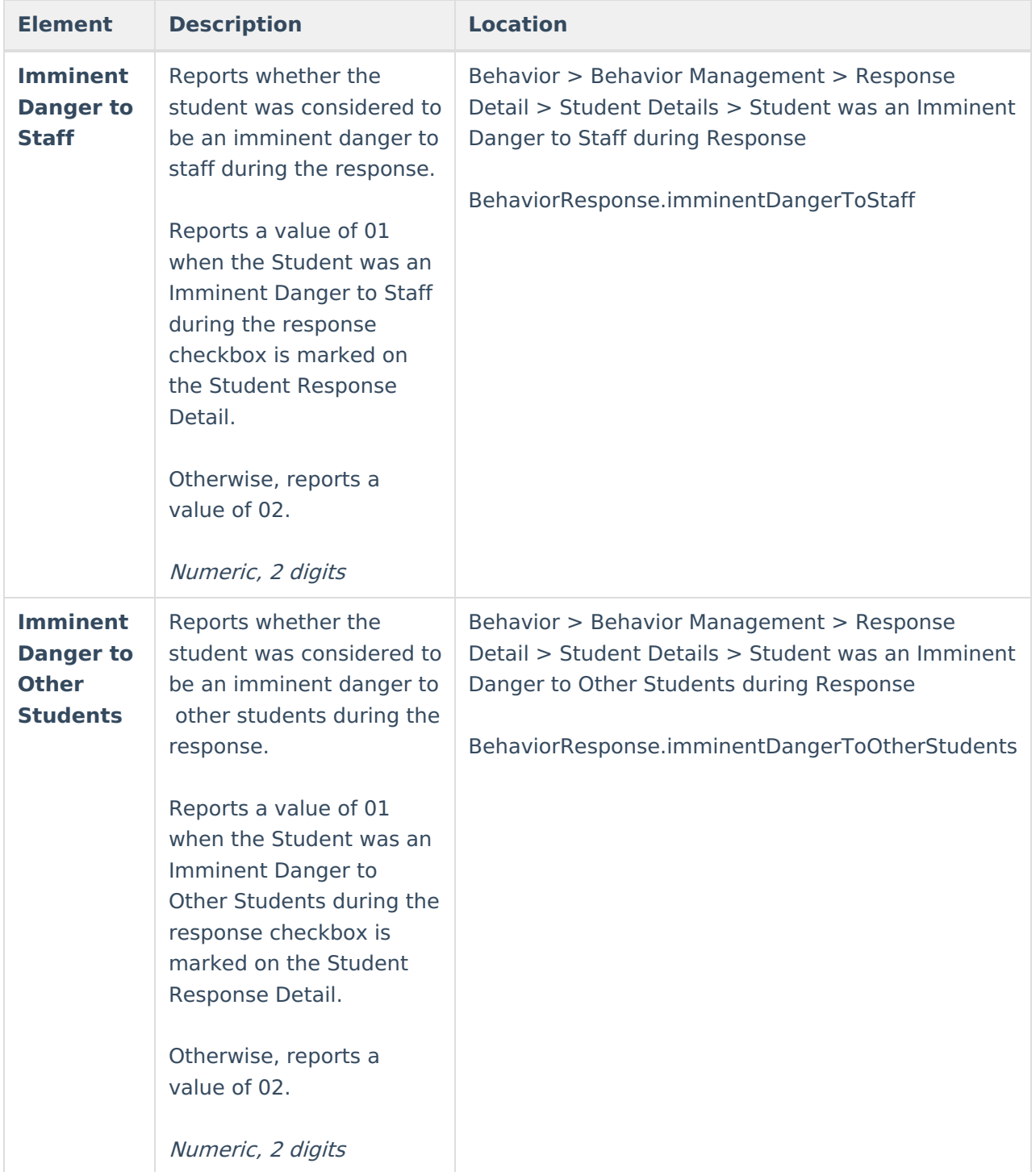